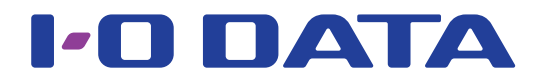

### 画面で見るマニュアル

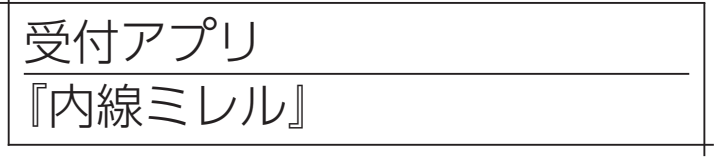

『内線ミレル』は内線番号を検索するアプリです。 来訪者は、所属部門名や担当者名で内線番号を検索することができます。

また、既存の受付内線電話機と内線ミレルを動かすパソコンの間に、別売の KAKERU-KIT2 を 導入いただくと、内線ミレルから直接電話をかけることもできます。

詳しくは以下の弊社 Web サイトをご覧ください。

▼ KAKERU-KIT2 商品ページ

<https://www.iodata.jp/product/tsushin/modem/kakeru-kit2/index.htm>

#### 本アプリはインストールせずに使用できます

ダウンロードした実行ファイル(NMIRERU.exe)を起動してください。 ただし、本アプリで使用するデータを保存するためのフォルダーが作られるため、本アプリを任意のフォルダーに保存して ご使用ください。

#### 動作環境

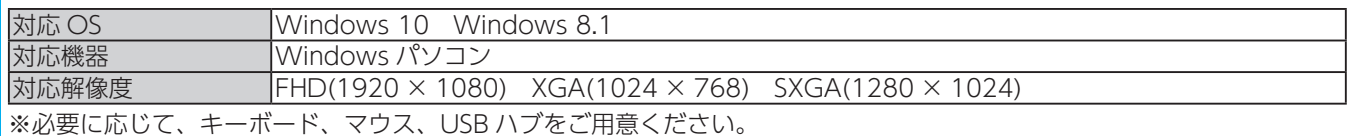

### <span id="page-1-0"></span>**INDEX**

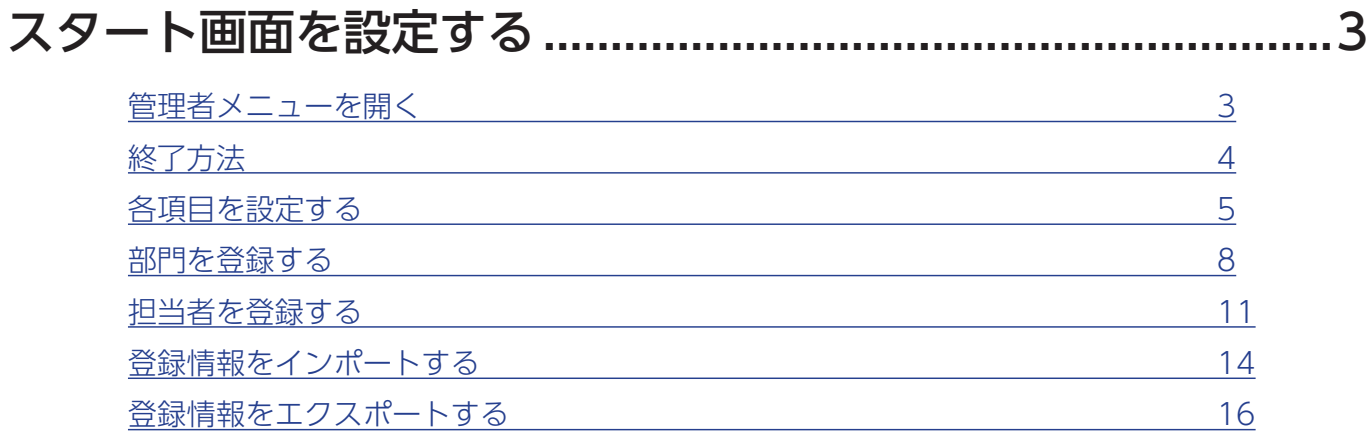

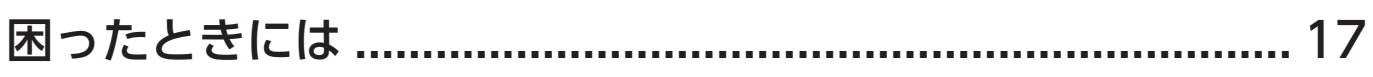

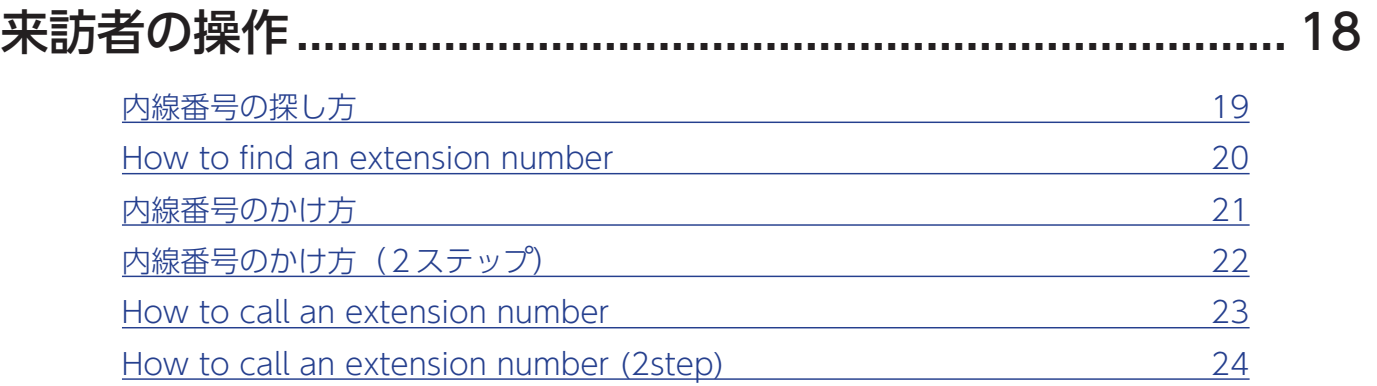

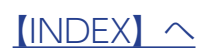

<span id="page-2-0"></span>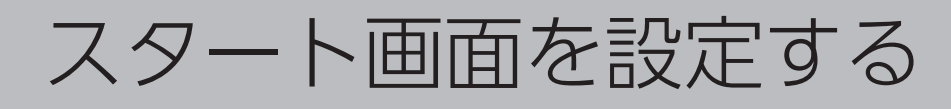

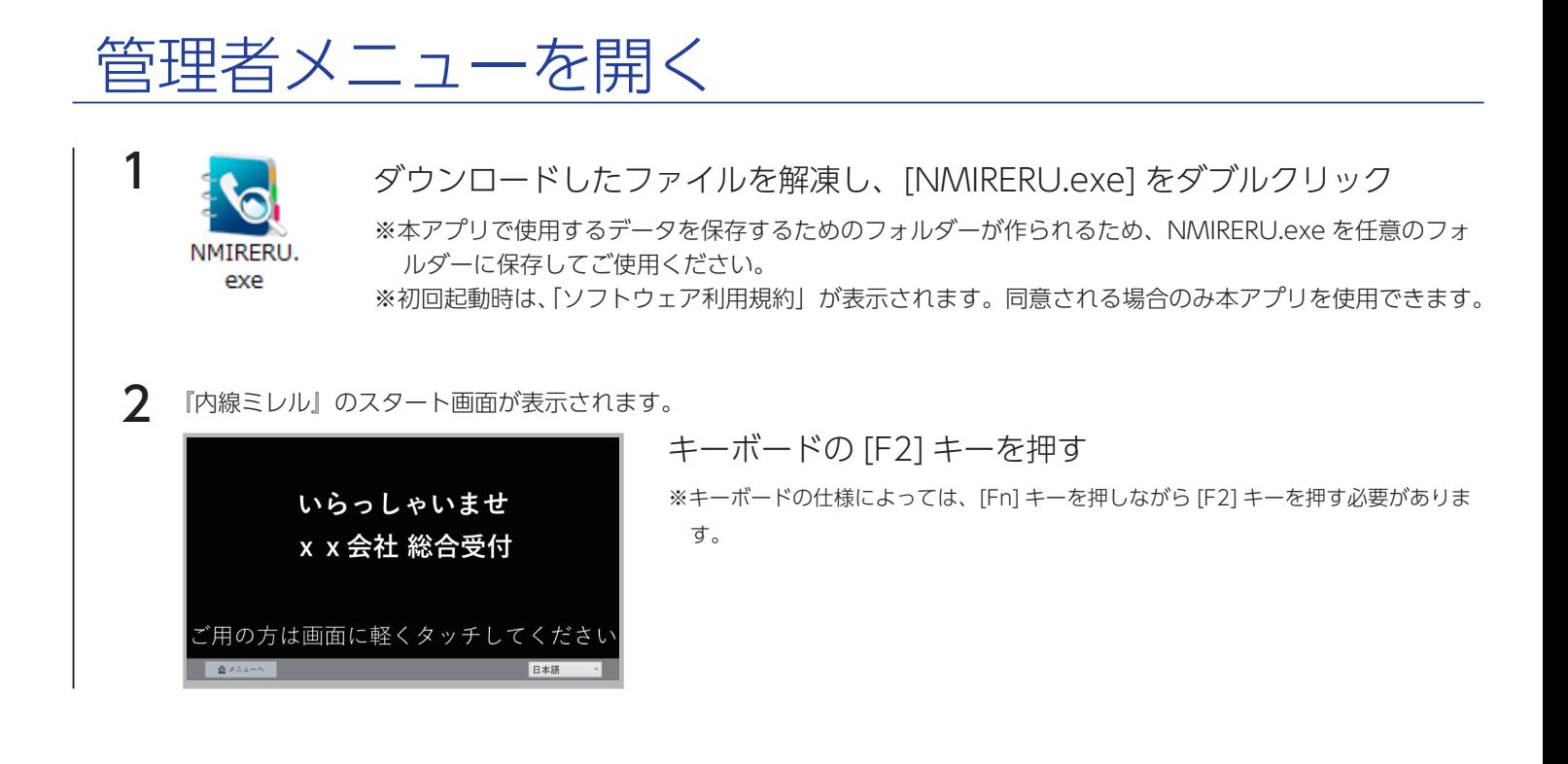

以下の管理者メニューから、設定する項目をクリックします。

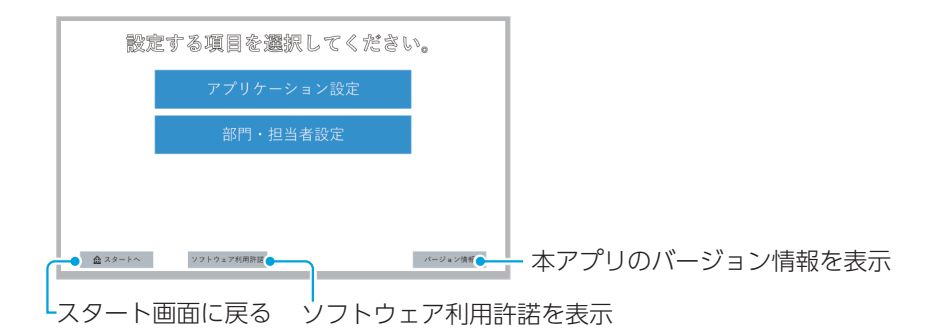

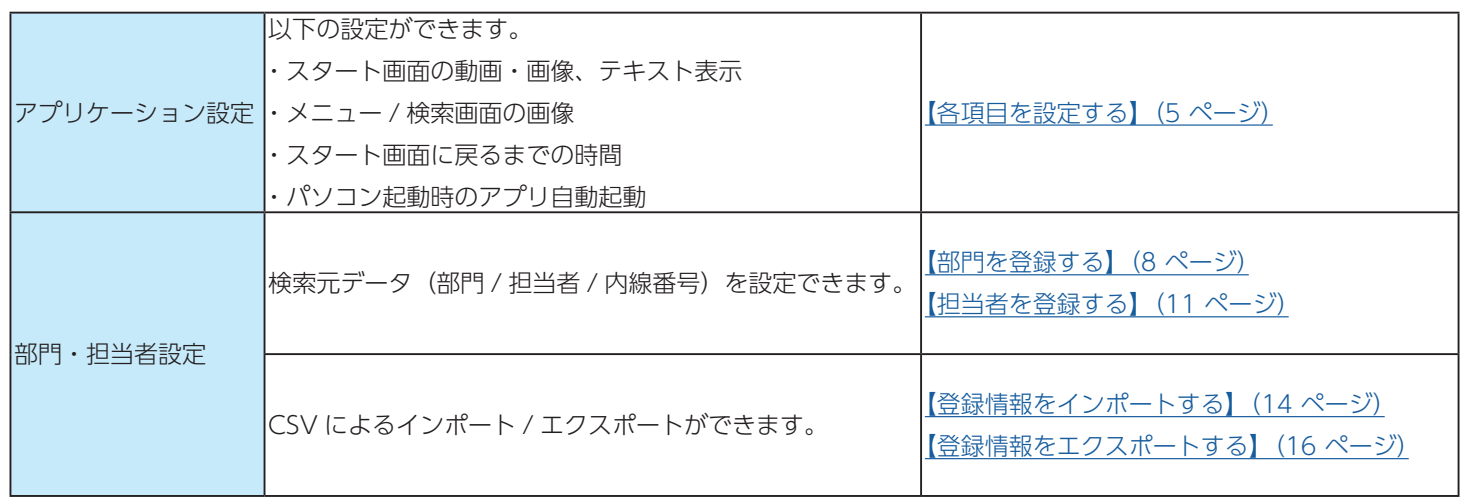

## <span id="page-3-0"></span>終了方法

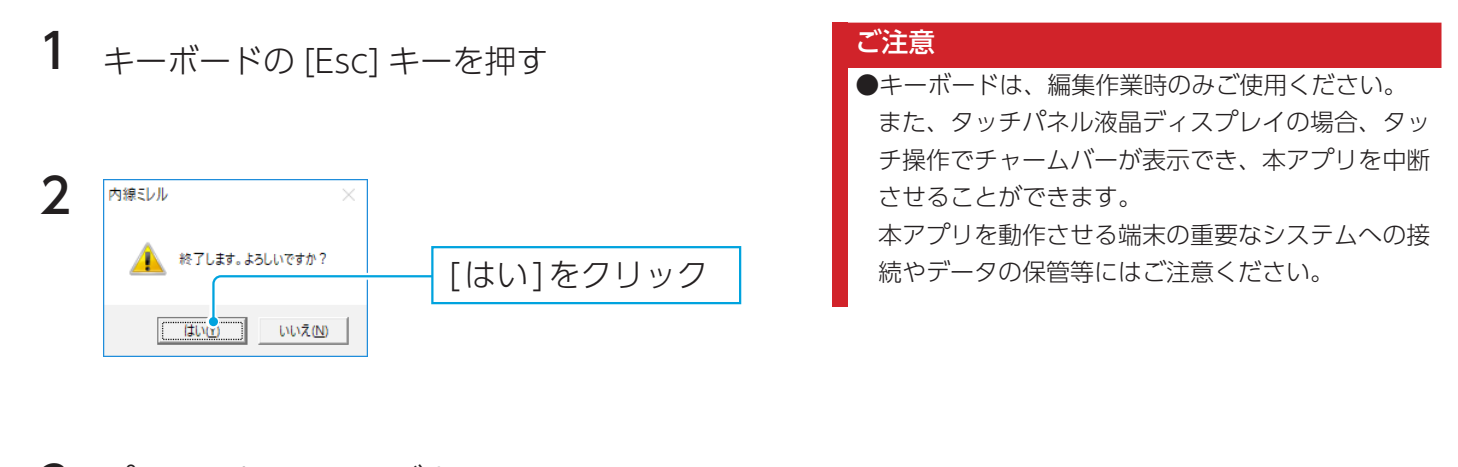

3 パソコンをシャットダウンする ※各 OS のシャットダウン方法にしたがってください。

#### 便利な使い方

パソコンにキーボードを接続せずに本アプリを稼働している場合、上記の方法で本アプリを終了させることが難しくなります。 このような場合以下の方法で、本アプリを起動中でも電源ボタンを短押しでパソコンをシャットダウンすることができます。 事前に「電源ボタンを押してシャットダウンする」ための設定をします。

① [ コントロールパネル ] を開く

※画面左下を右クリックして、表示されたメニューから [ コントロールパネル ] をクリックします。

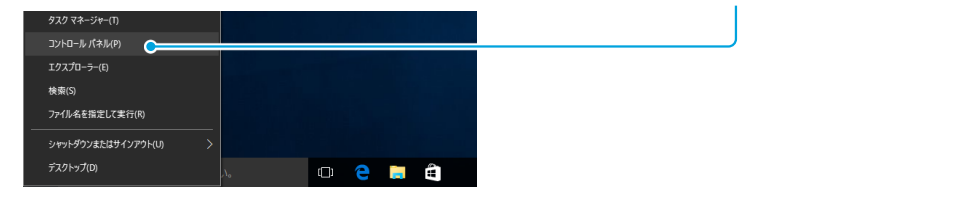

② [ システムとセキュリティ ] → [ 電源ボタンの動作の変更 ] をクリック

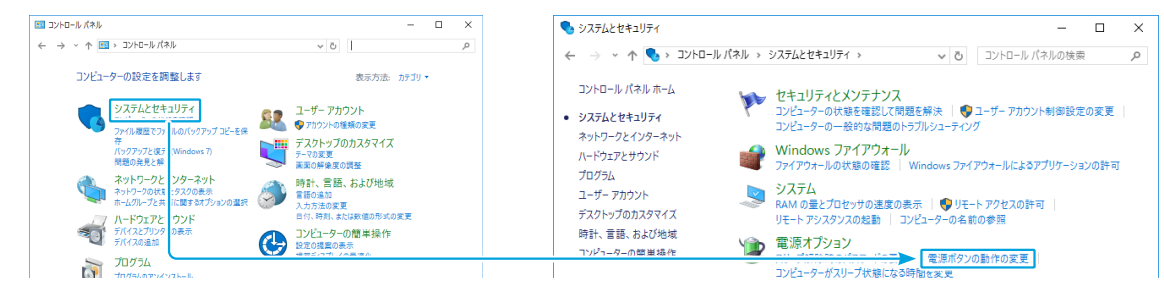

③ [ 電源ボタンを押したときの動作 ] で [ シャットダウン ] を選び、[ 変更の保存 ] をクリック

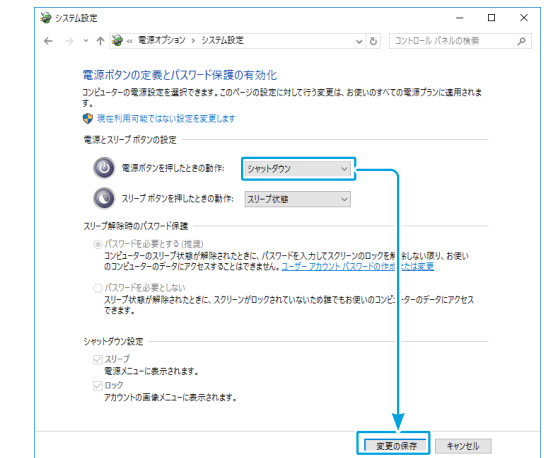

以上で、本アプリ起動中でも電源ボタンを短押しでパソコンをシャットダウンします。

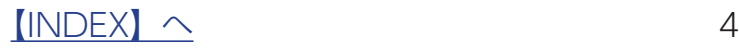

#### <span id="page-4-1"></span><span id="page-4-0"></span>各項目を設定する アプリケーションの設定を行います。 ①各設定値を入力する  $\begin{tabular}{|c|c|c|c|} \hline \hline \multicolumn{3}{|c|}{\textbf{A} & \textbf{B} & \textbf{B$  $\frac{1}{2}$ ※設定項目については、下の【アプリケーションの設定内容一覧】  $\overline{\phantom{a}}$ をご確認ください。 ②[保存]をクリック △管理メニューへ ■保存●

#### アプリケーションの設定内容一覧

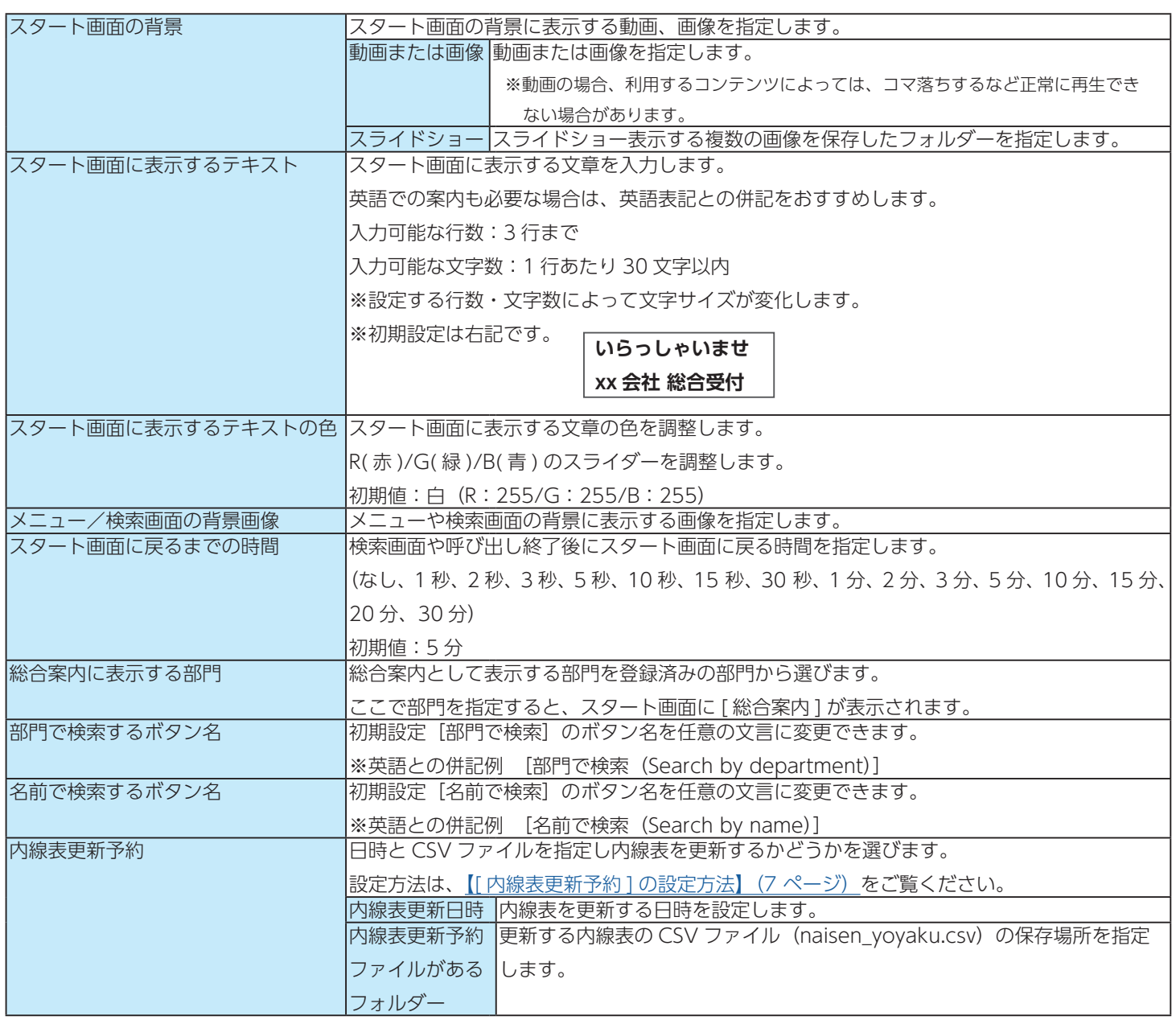

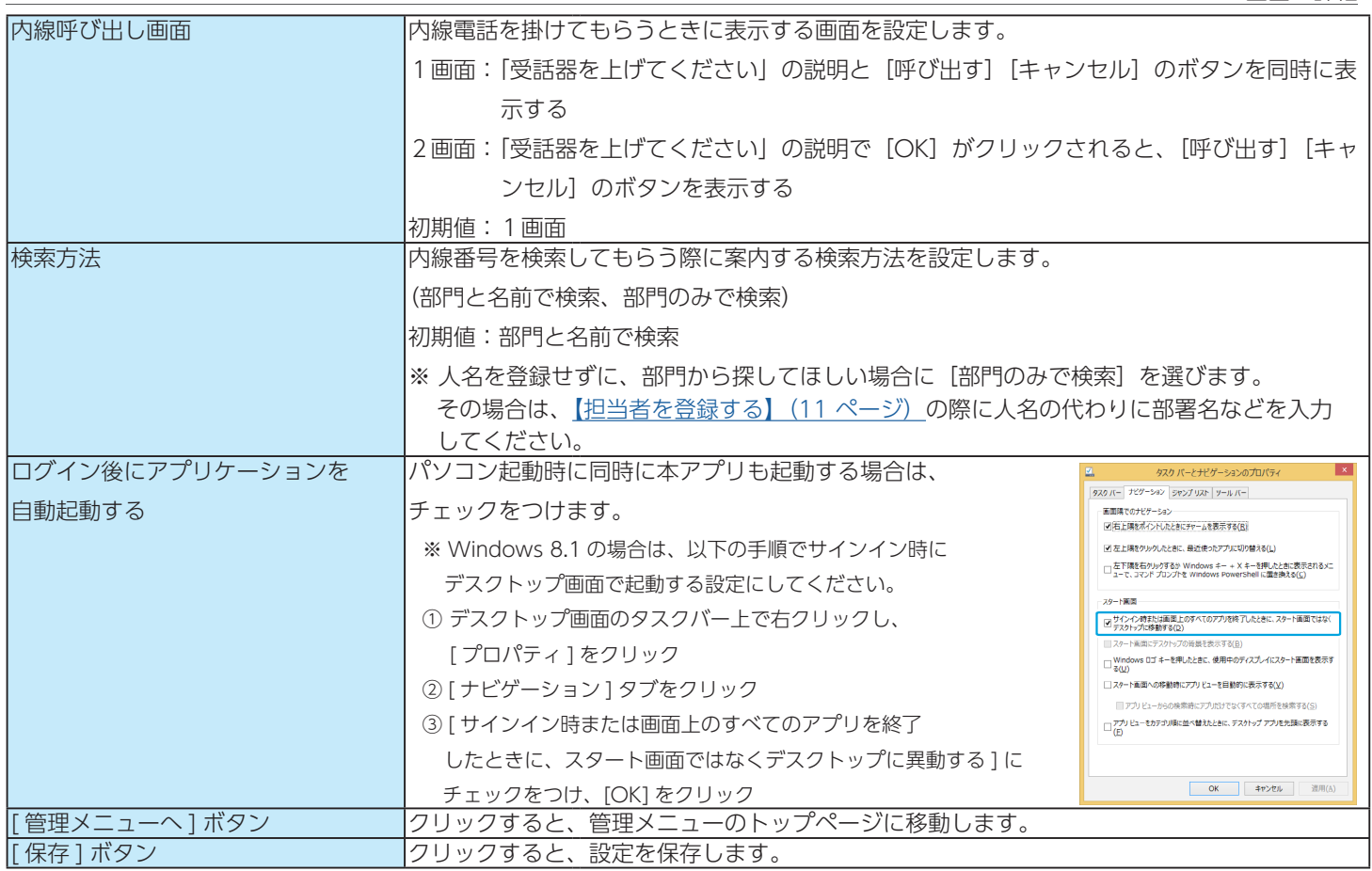

#### <span id="page-6-0"></span>[ 内線表更新予約 ] の設定方法

組織変更時などに日時指定で自動更新することができます。ここでは、内線表更新予約方法を説明しています。

- 1. 現在の登録内容をエクスポートする [【登録情報を書き出す\(エクスポート\)】\(16 ページ\)](#page-15-2)をご覧ください。
- 2.書き出した CSV ファイルを更新後の内容に編集する ※ CSV ファイルの内容については、【登録情報をインポートする】 (14 ページ) をご覧ください。 ※「UID」は変更しないでください。
- 3. ファイル名を [naisen\_yoyaku.csv] として保存する
- 4.本アプリのアプリケーション設定画面を開く
- 5.内線表更新予約の設定をする

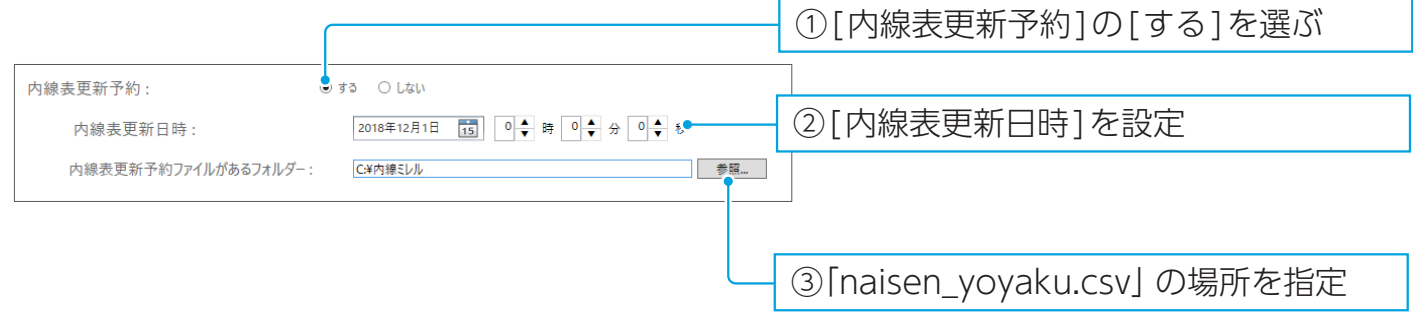

6.画面右下の [ 保存 ] をクリック

設定した日時になると、自動更新されます。

更新用 csv ファイル [naisen\_yoyaku.csv] は、日時情報を追加した名前に更新され保存されます。 例)2018 年 8 月 1 日 12 時 00 分の場合:naisen\_yoyaku\_01808011200.csv

#### 対応動画・画像

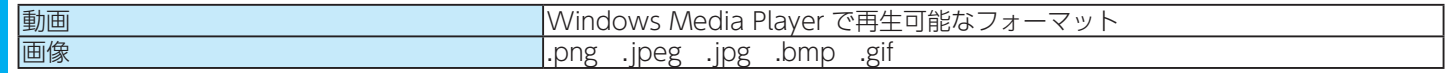

これで設定は完了です。

## <span id="page-7-1"></span><span id="page-7-0"></span>部門を登録する

### 部門を追加する

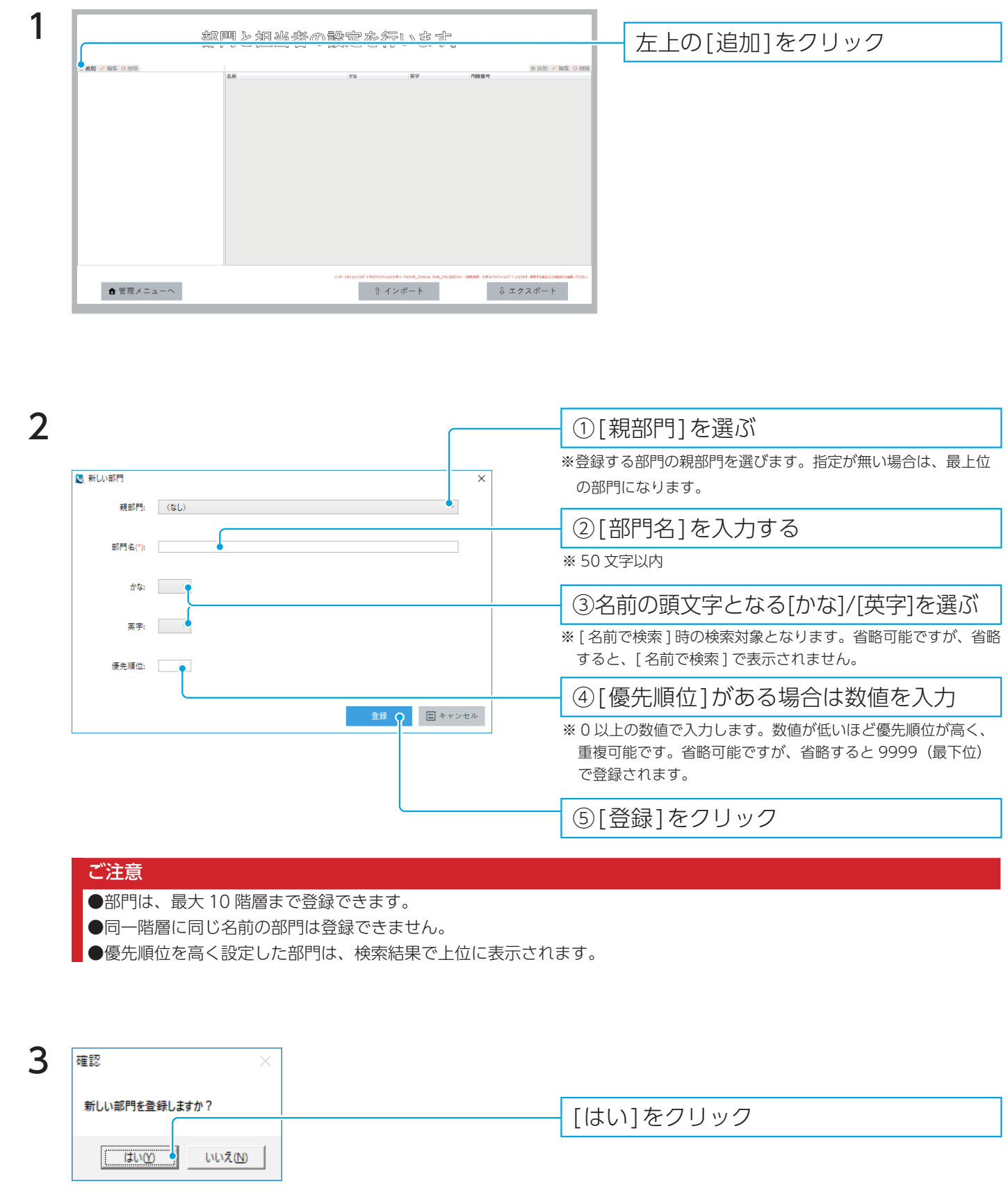

以上で、部門の登録は完了です。

#### 部門を編集する

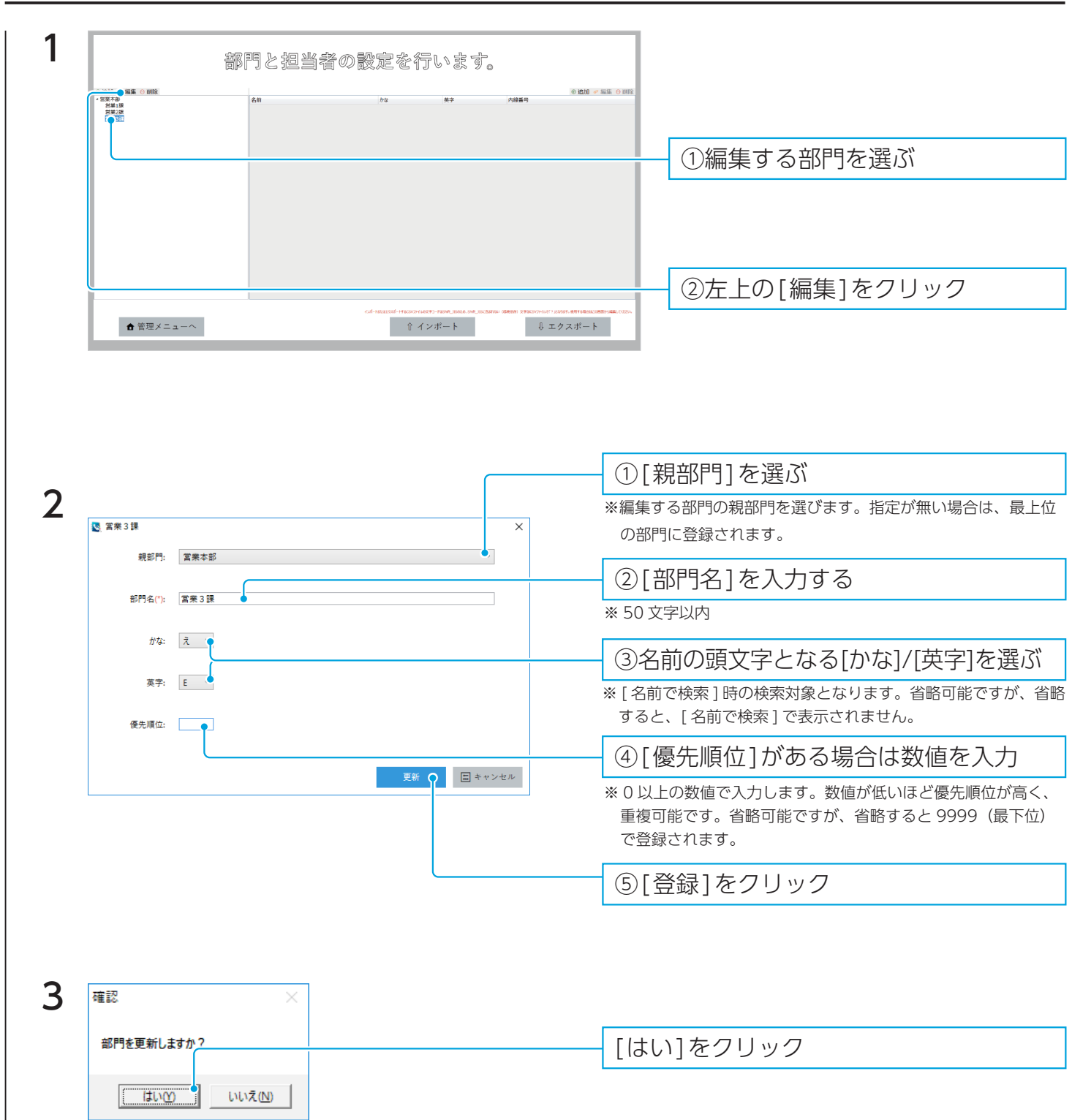

以上で、部門の編集は完了です。

部門を削除する

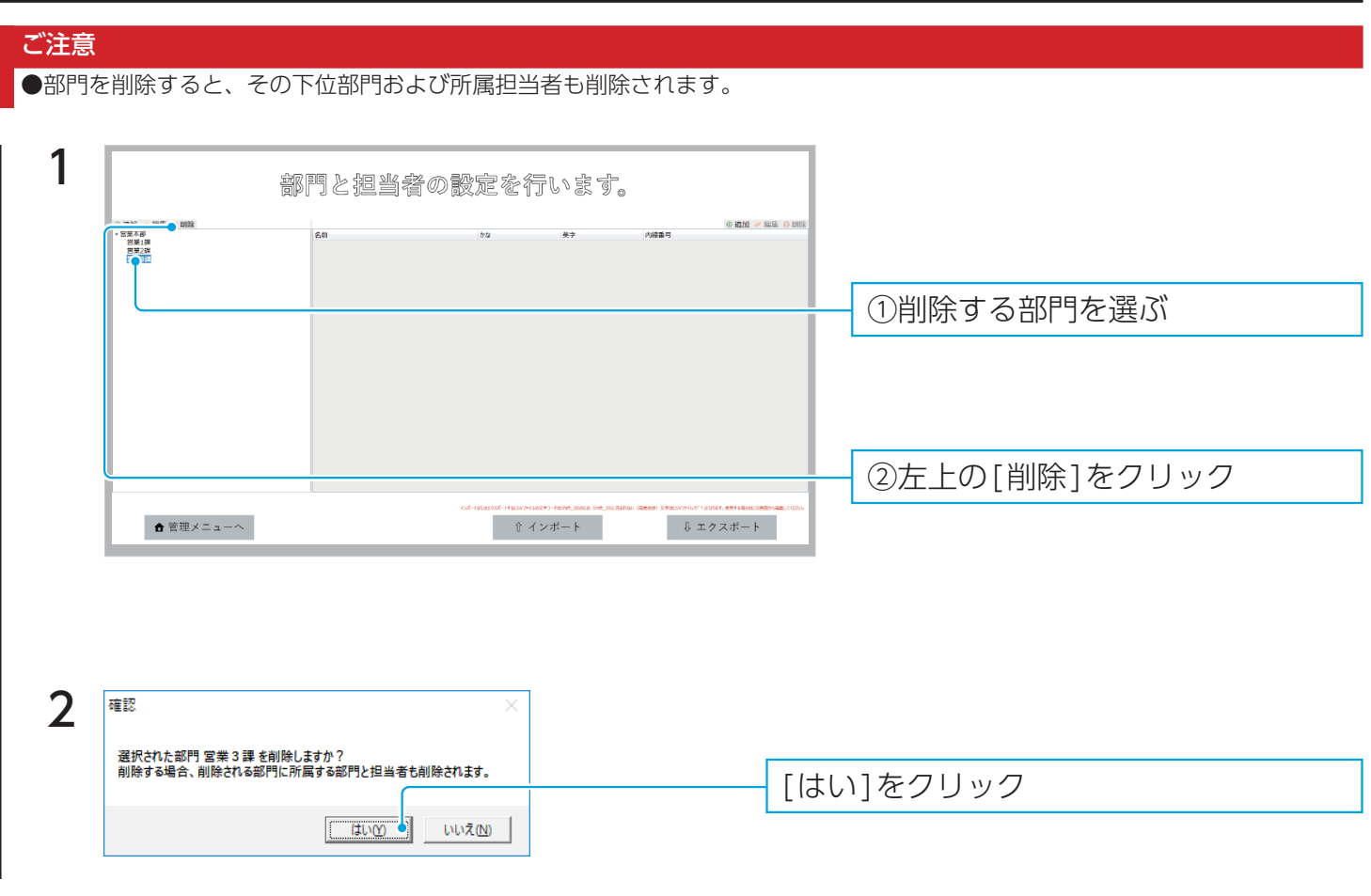

以上で、部門の削除は完了です。

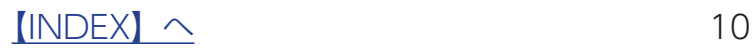

## <span id="page-10-1"></span><span id="page-10-0"></span>担当者を登録する

担当者を追加する

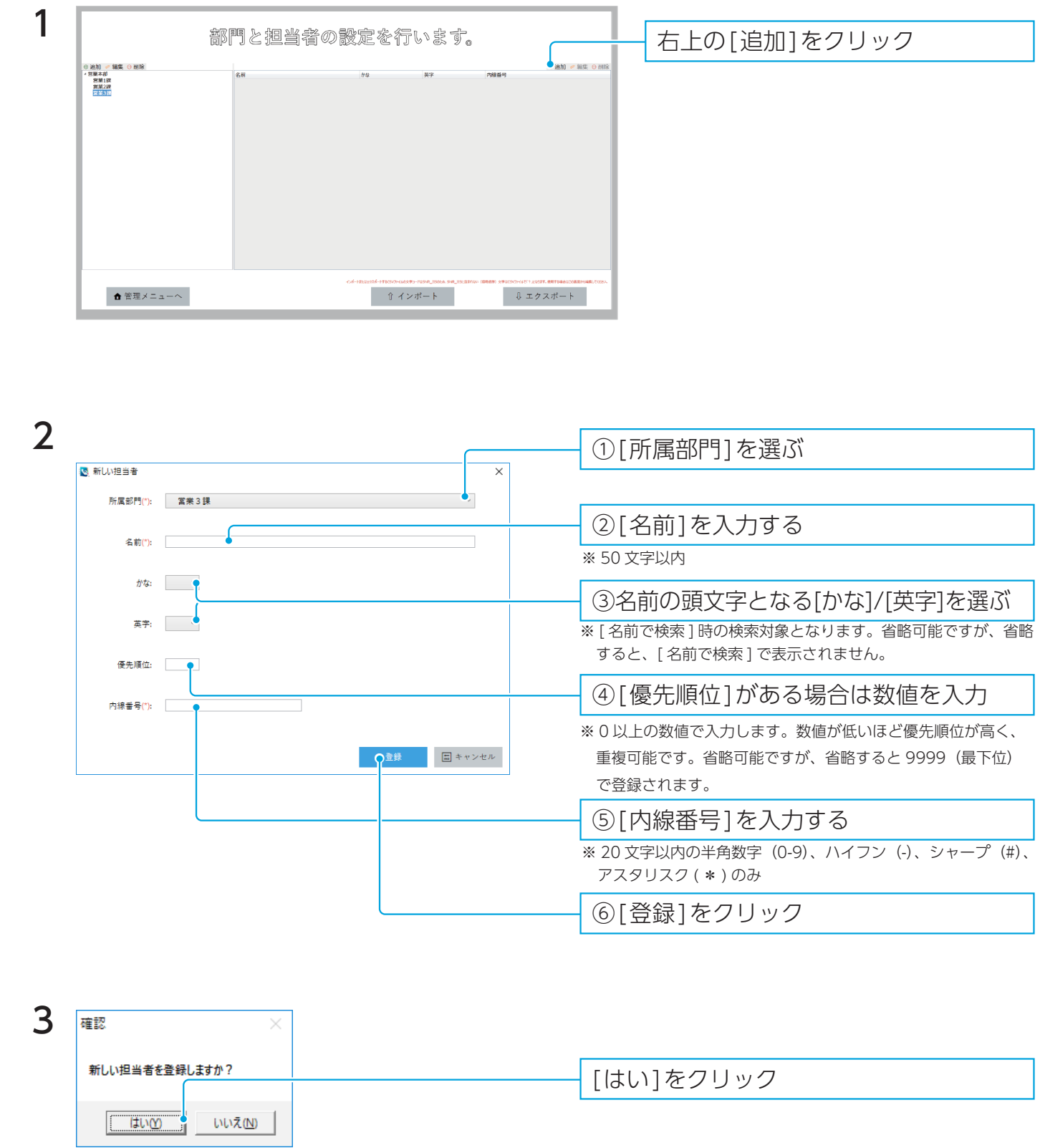

以上で、担当者の追加は完了です。

 $\sqrt{11}$ 

#### 担当者を編集する

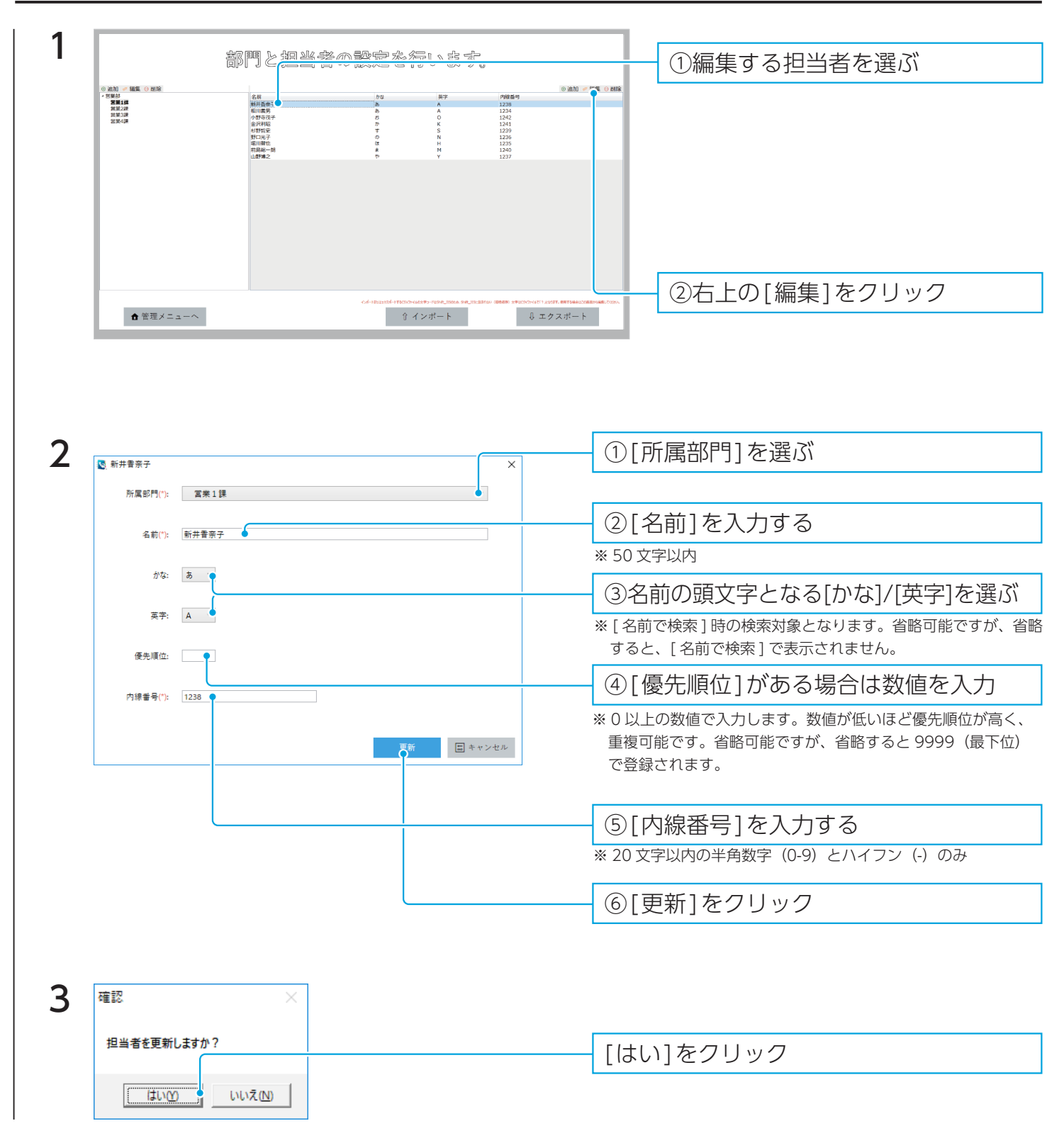

以上で、担当者の編集は完了です。

### 担当者を削除する

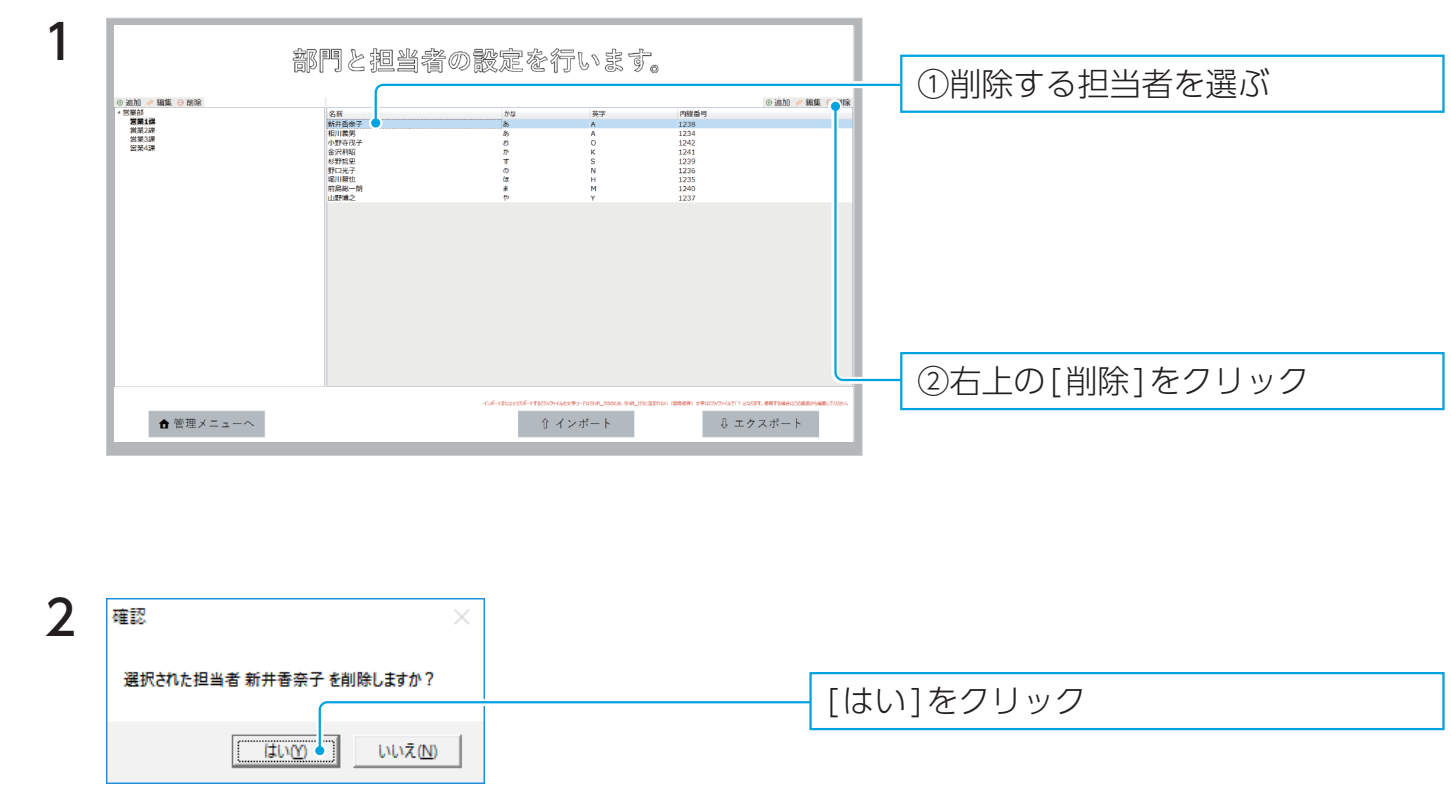

以上で、担当者の削除は完了です。

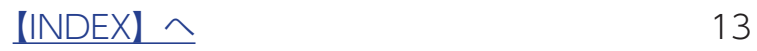

## <span id="page-13-1"></span><span id="page-13-0"></span>登録情報をインポートする

事前に CSV ファイルで担当者情報をまとめておき、その情報をインポート (読み込み) することで 本アプリに一括登録することができます。

大量の登録者がある場合などは、CSV ファイルを作成することで、簡単に登録できます。

#### 読み込む(インポート)ファイルを準備する

1 Excel など CSV ファイルを作成できるアプリを起動する

2 以下の【CSV ファイルの仕様】にしたがって、データを入力する

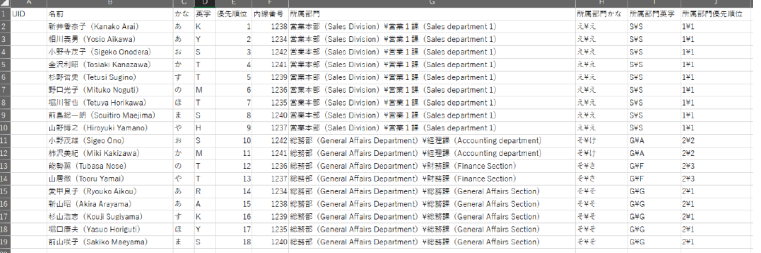

登録済みのデータがある場合

本アプリからエクスポー[ト\(16 ページ\)し](#page-15-2)た CSV ファイルを編集してください。 その際、UID を変更しないようにご注意くださ い。既存データの更新に問題が発生します。

### 3 CSV 形式で保存する

※ Excel の場合は、「CSV (カンマ区切り) (\*.csv) 1 で保存します。

#### <span id="page-13-2"></span>CSV ファイルの仕様

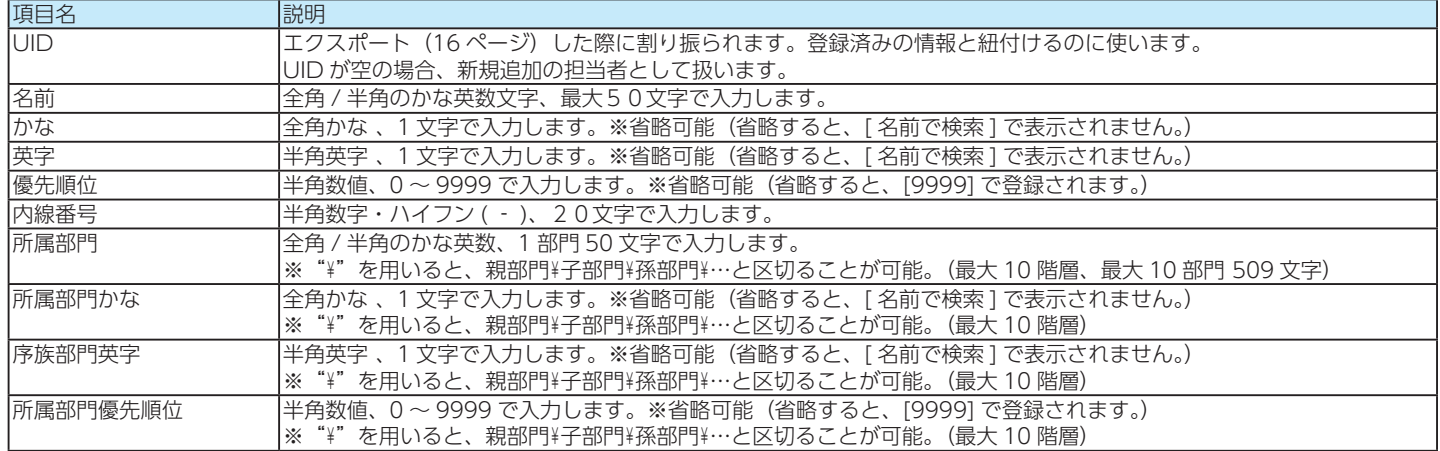

※担当者は 1000 名まで登録可能です。

▼ 記載例(英語名での表記も併記する場合)

UID,名前,かな,英字,優先順位,内線番号,所属部門,所属部門かな,所属部門英字,所属部門優先順位

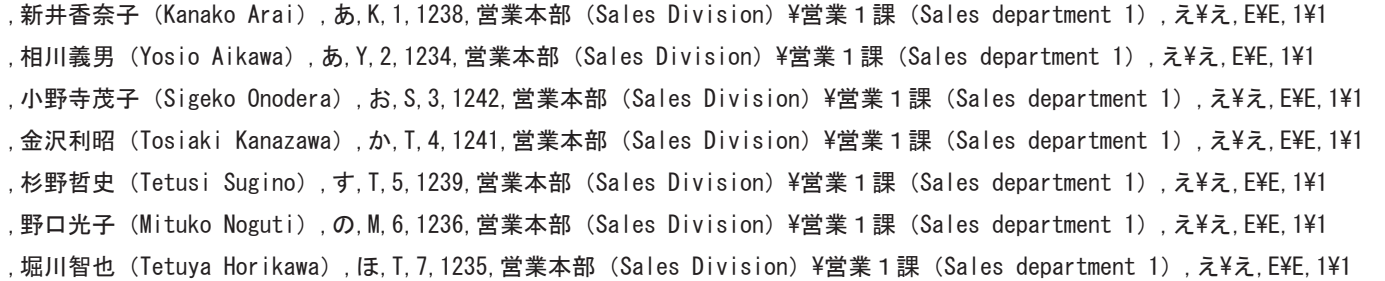

 $[INDEX]$   $\sim$  14

登録情報を読み込む(インポート)

1 管理者メニューを開く

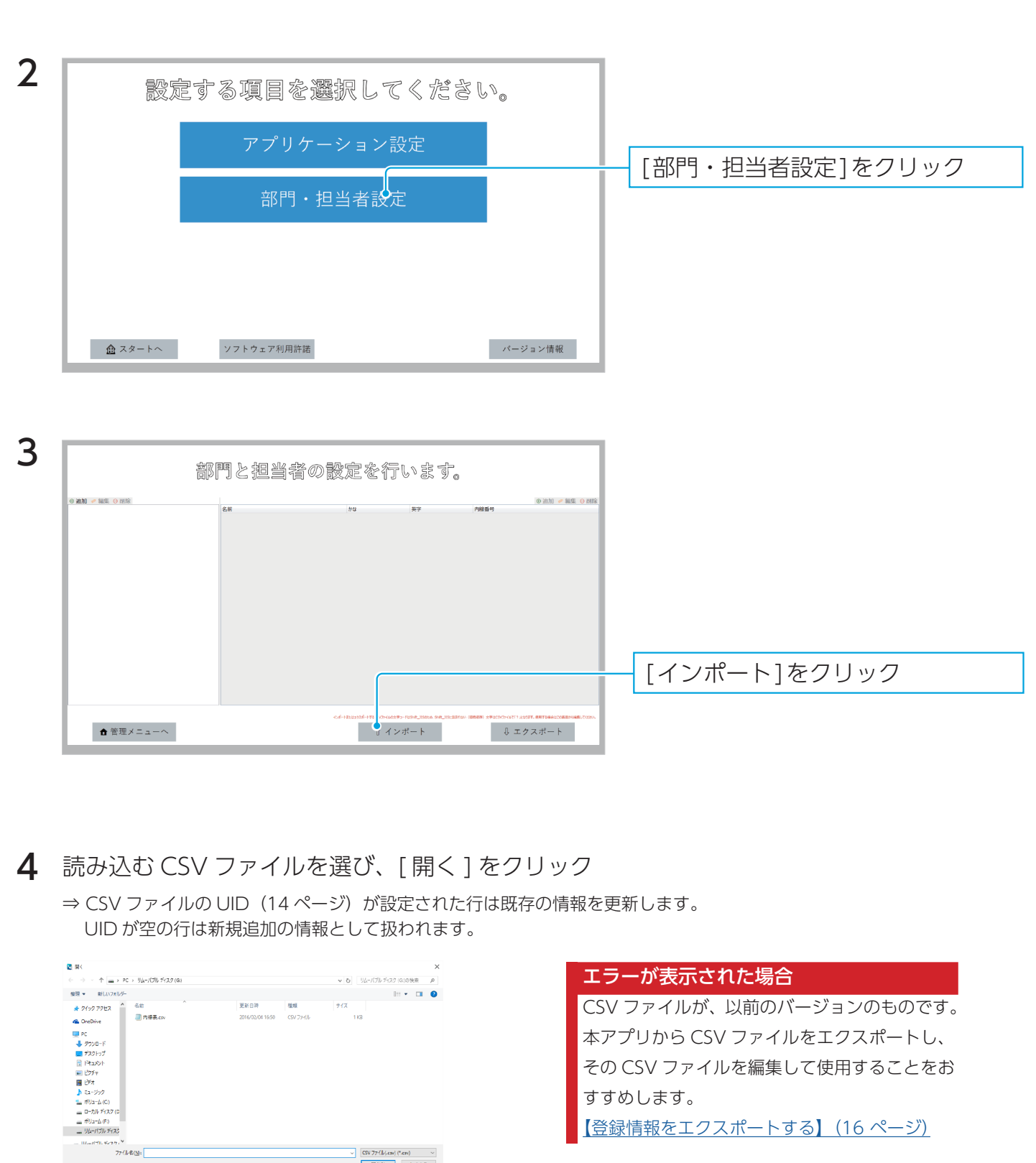

以上で、登録情報の読み込み(インポート)は完了です。

 $\begin{array}{|c|c|c|}\hline &\text{CSV } \text{77/} \text{LL}, \text{cm/} \text{P}, \text{cm/} & $\sim$ \\[1mm] \hline &\text{H}(\text{Q}) & $\Rightarrow$ \text{H} \text{VQJ}, \hline \end{array}$ 

## <span id="page-15-1"></span><span id="page-15-0"></span>登録情報をエクスポートする

登録情報の管理やバックアップのため、CSV ファイルでエクスポート(書き出し)を利用することが できます。

<span id="page-15-2"></span>登録情報を書き出す(エクスポート)

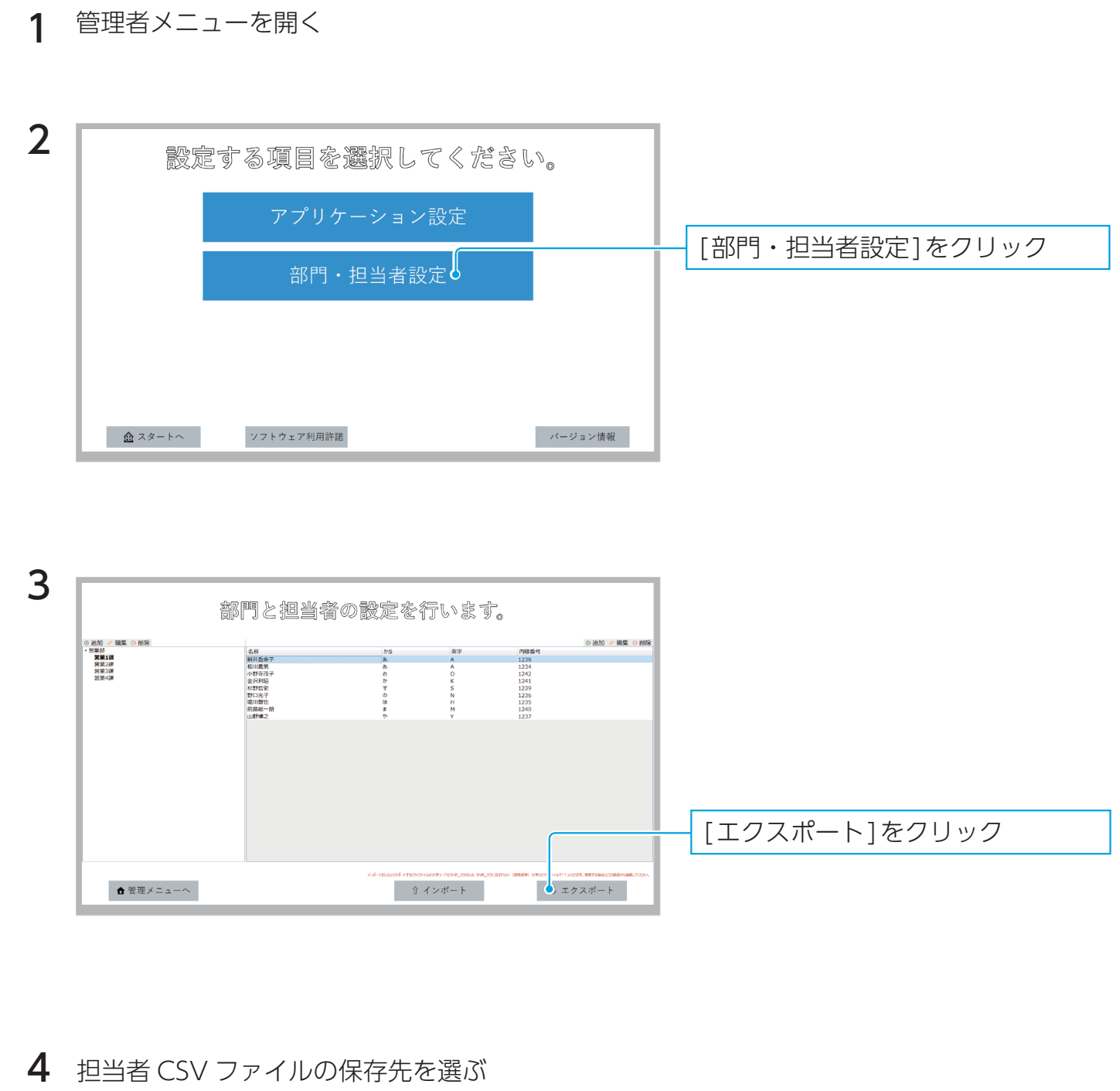

以上で、登録情報の書き出し(エクスポート)は完了です。

### $$

## <span id="page-16-1"></span><span id="page-16-0"></span>困ったときには

#### 設定画面が開けない

**● スタート画面に移ってから、[F2] キーを押してください。** ※キーボードの仕様によっては、[Fn] キーを押しながら [F2] キーを押す必要があります。

#### 電話がかからない (KAKERU-KIT2 使用時) 電話の呼び出しがかからない場合は、以下をご確認ください。 ● 最新バージョンの内線ミレルをお使いください。 最新の内線ミレルをダウンロードし、上書き保存をおこなうことでバージョンアップできます。 ● モデムのインストールや接続が完了していないことが考えられます。 Windows を再起動して内線ミレルを起動し直してみてください。 ● 回線が正しくつながっているかご確認ください。 モデムにつないだ電話機の受話器を上げ、電話機のボタンで内線をかけてみてください。 ● モデムの電源が入っていること、モデムが正しく接続されパソコンに認識されていることをご確認ください。 ※モデムの取扱説明書をご確認ください。 ● 以下の手順でモデムのプロパティを確認してください。 ① [スタート] を右クリックして表示されるメニューから [デバイスマネージャ] をクリック ②[モデム]下の[I-O DATA DFML-560ER]を右クリックして、[プロパティ]をクリック  $\vee$   $\blacksquare$   $\pm$   $\overline{\tau}$   $\Delta$  $\begin{array}{c} 1.64 \ \hline \end{array}$  i-O DATA DFML-560 ドライバー ソフトウェアの更新(P)  $\equiv$  EZ5 無効(D) ゝ 尊 ユニバーサル シリアル バス: > 1 印刷キュー 削除(U) > 2 記憶域コントローラー ハードウェア変更のスキャン(A) プロパティ(R) 3)「モデム]タブをクリックし、以下の項目を確認する ・ シリアルポートの通信速度が非常に遅い設定になっていないこと。(推奨:115200) ・[発信音を待ってからダイヤルする]にチェックがついていること。 I-O DATA DFML-560ERのプロパティ 全般 モデム 診断 詳細設定 ドライバー 詳細 イベント  $\#$ - $\vdash$ : COM3 - 音量(S)  $\overline{v}$ 一春 ポートの最高速度(M) 115200 ダイヤルの管理 ■ 図発信音を待ってからダイヤルする(W)

 $[INDEX]$   $\sim$  17

OK ++yyth

<span id="page-17-0"></span>来訪者の操作

来訪者から見た操作手順を説明します。 次ページ以降をご確認ください。

次ページ以降を印刷し受付に常備しておくことで、来訪者向けの簡易マニュアルとして使用できます。

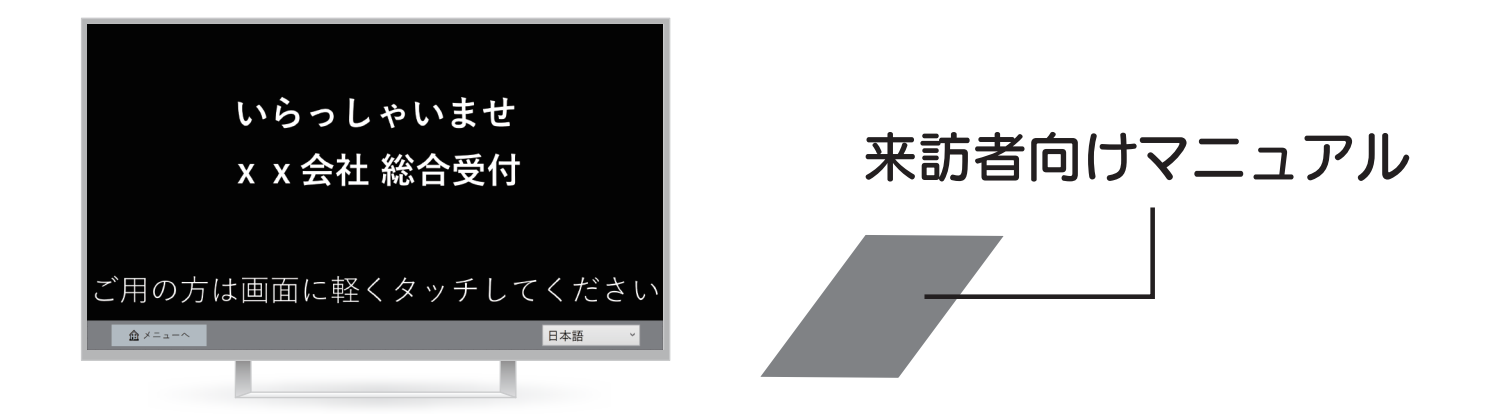

●「内線番号を探す」までを説明したマニュアル [【内線番号の探し方】\(19 ページ\)](#page-18-1) **[How to find an extension number] (20 ページ)** 

●「内線番号を探し、電話をかける」までを説明したマニュアル<sup>※</sup> ・ 内線呼び出し画面 [\(5 ページ参照](#page-4-1)) が [1 画面] の場合  [【内線番号のかけ方】\(21 ページ\)](#page-20-1) **[How to call an extension number]** (23 ページ) ・内線呼び出し画面(5ページ参照)が[2画面]の場合

- [【内線番号のかけ方\(2ステップ\)】\(22 ページ\)](#page-21-1) **[How to call an extension number (2step)] (24 ページ)**
- ※この機能を利用するには、別売の「KAKERU-KIT2」が必要です。 詳しくは、以下の Web サイトをご覧ください。 ▼ KAKERU-KIT2 商品ページ <https://www.iodata.jp/product/tsushin/modem/kakeru-kit2/index.htm>

KAKERU-KIT2 の導入後、電話がかかることを確認してください。 電話がかからない場合は[、【困ったときには】\(17 ページ\)](#page-16-1)をご覧ください。 KAKERU-KIT2 の運用の前に

[商品アンケートはこちら](https://wssl.iodata.jp/entry/license/?cid=tc&prod=naisenmireruw) お気づきの点がございましたら、アンケートにご協力願います。

## <span id="page-18-1"></span>内線番号の探し方

<span id="page-18-0"></span>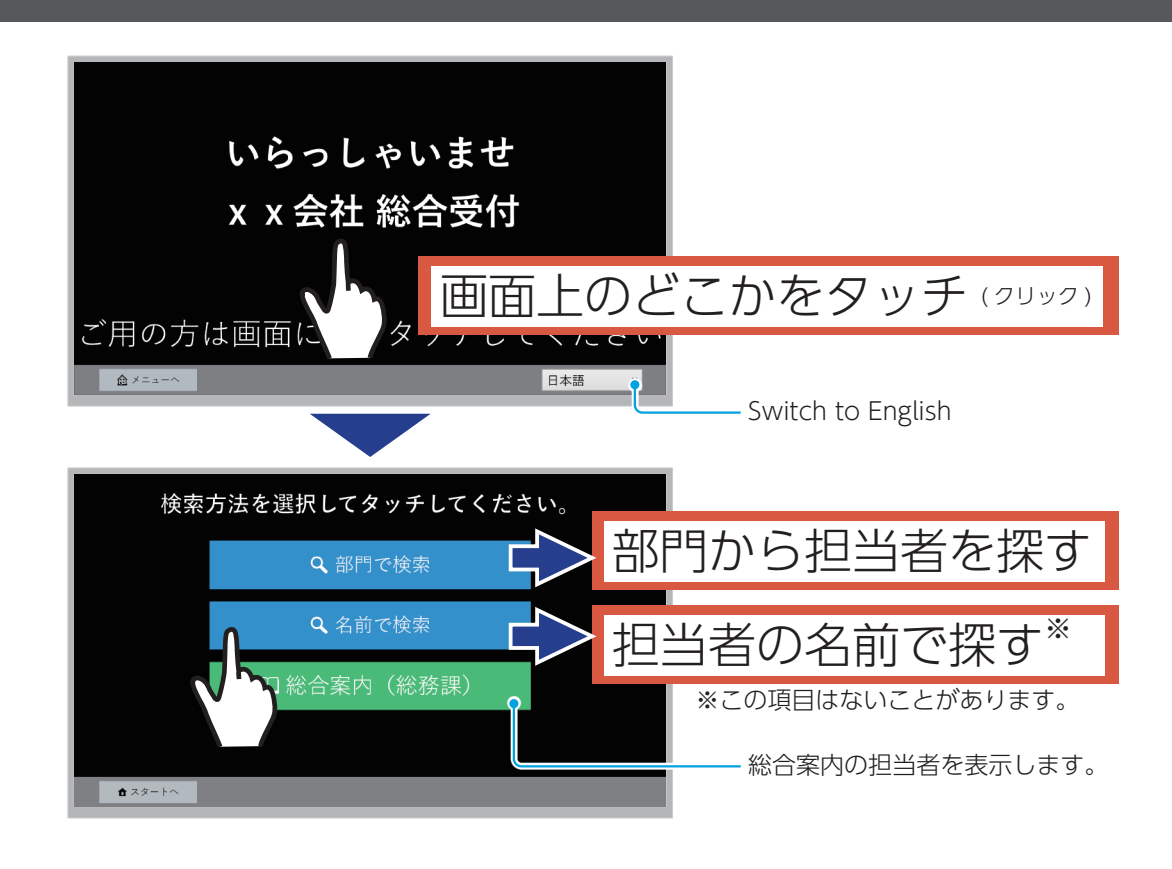

[部門で検索]する場合 [ 8 ] [名前で検索]する場合

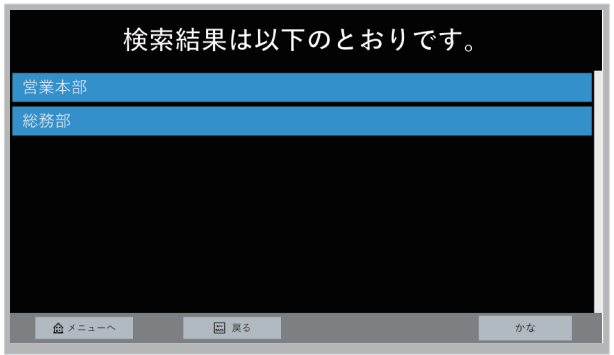

担当者の部門を選びます。 担当者の頭文字を選びます。

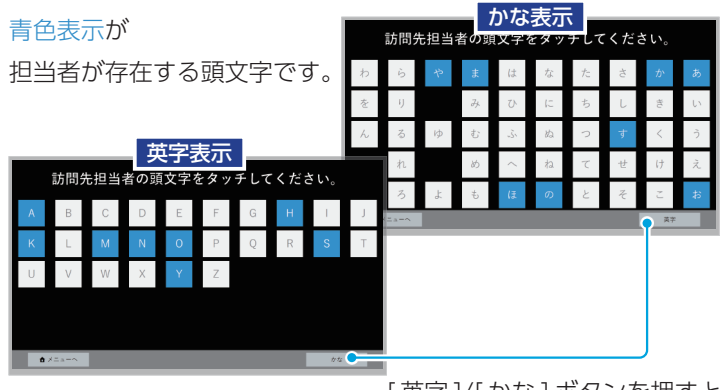

[ 英字 ]/[ かな ] ボタンを押すと、 画面表示が切り替わります。

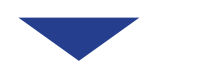

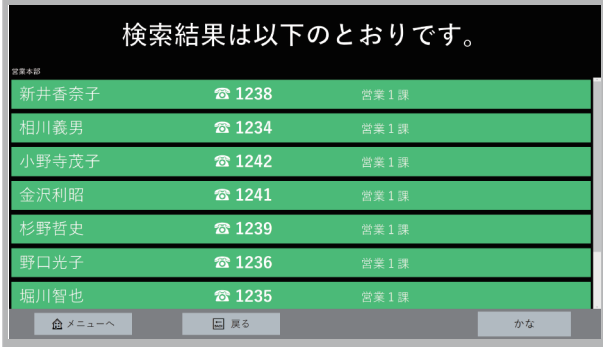

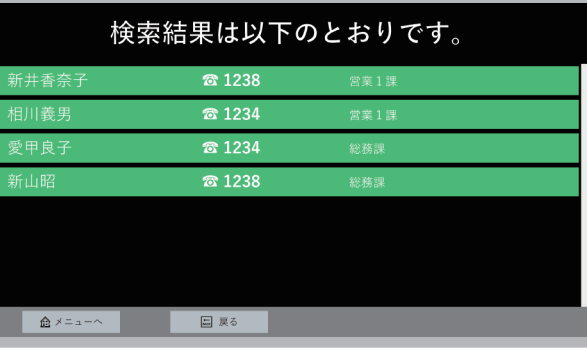

## <span id="page-19-1"></span><span id="page-19-0"></span>How to find an extension number

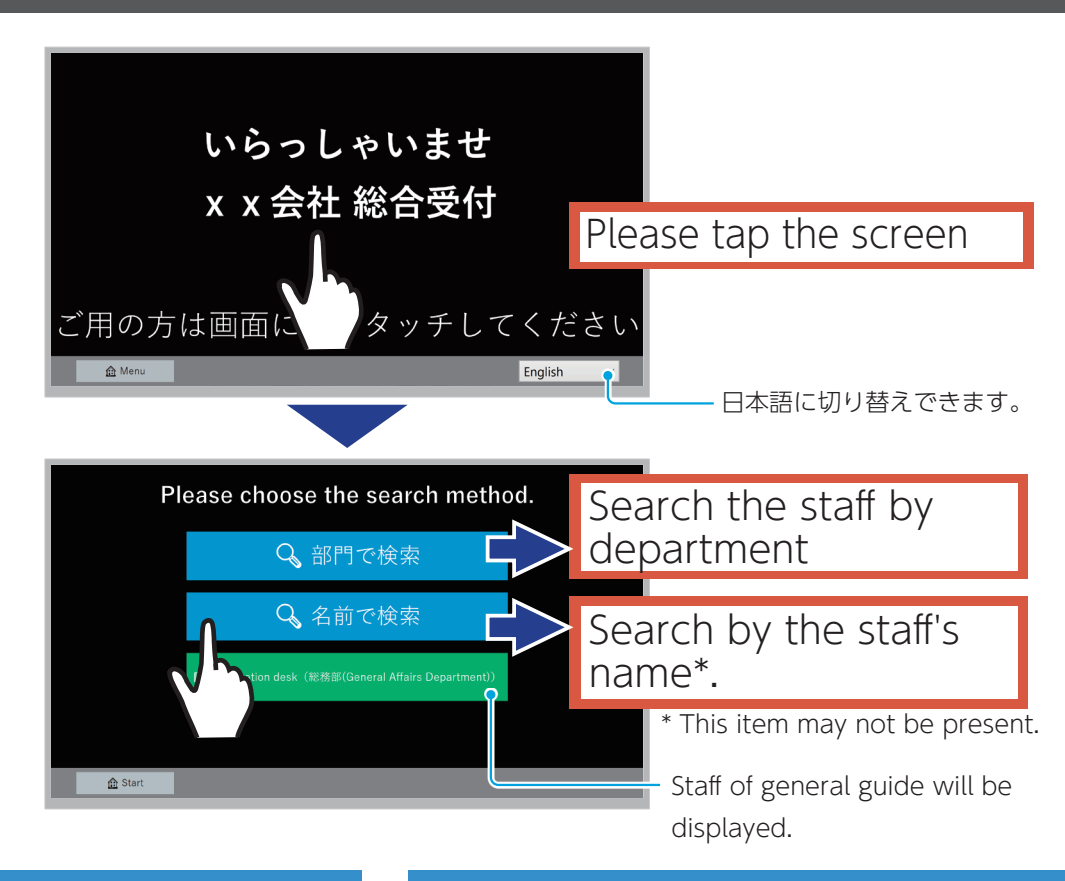

#### Search by department Search by name

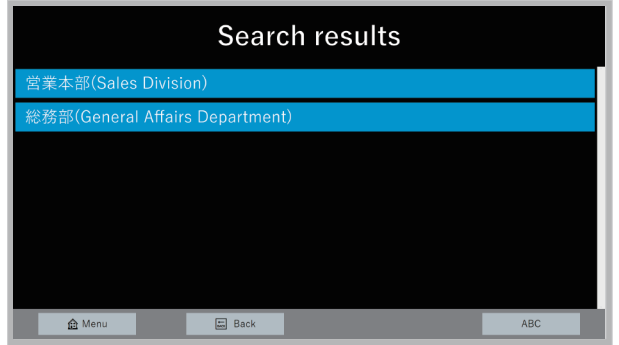

Choose department of the staff. Choose the initial letter of the person in charge.

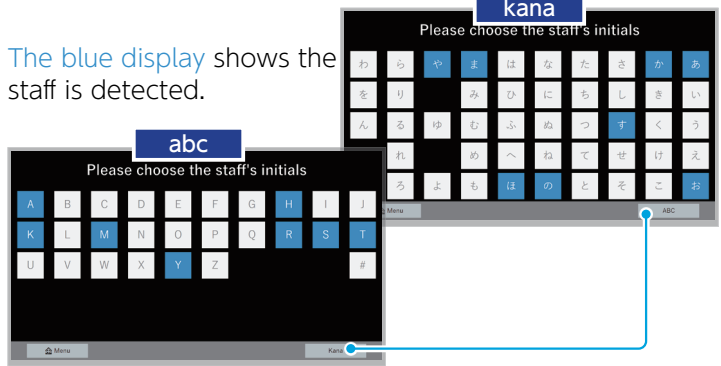

When you press the [abc] / [kana] button, The screen display will change as above.

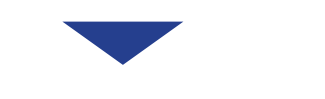

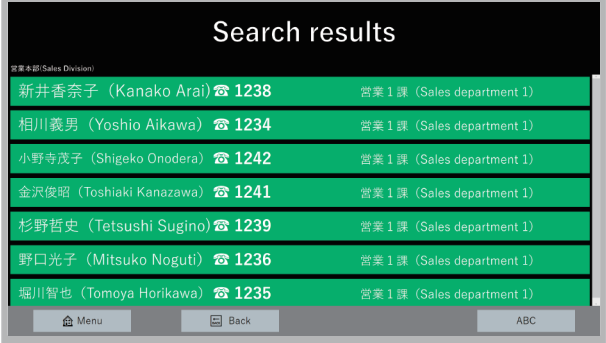

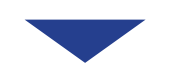

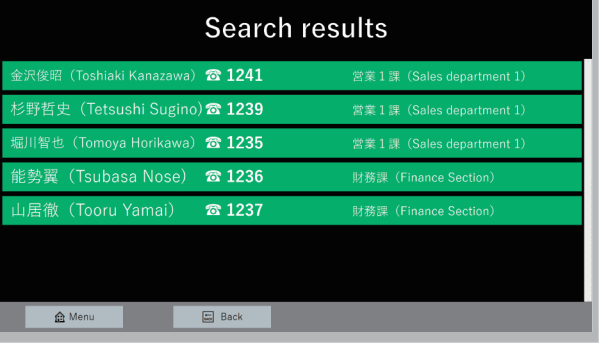

# <span id="page-20-1"></span>内線番号のかけ方

<span id="page-20-0"></span>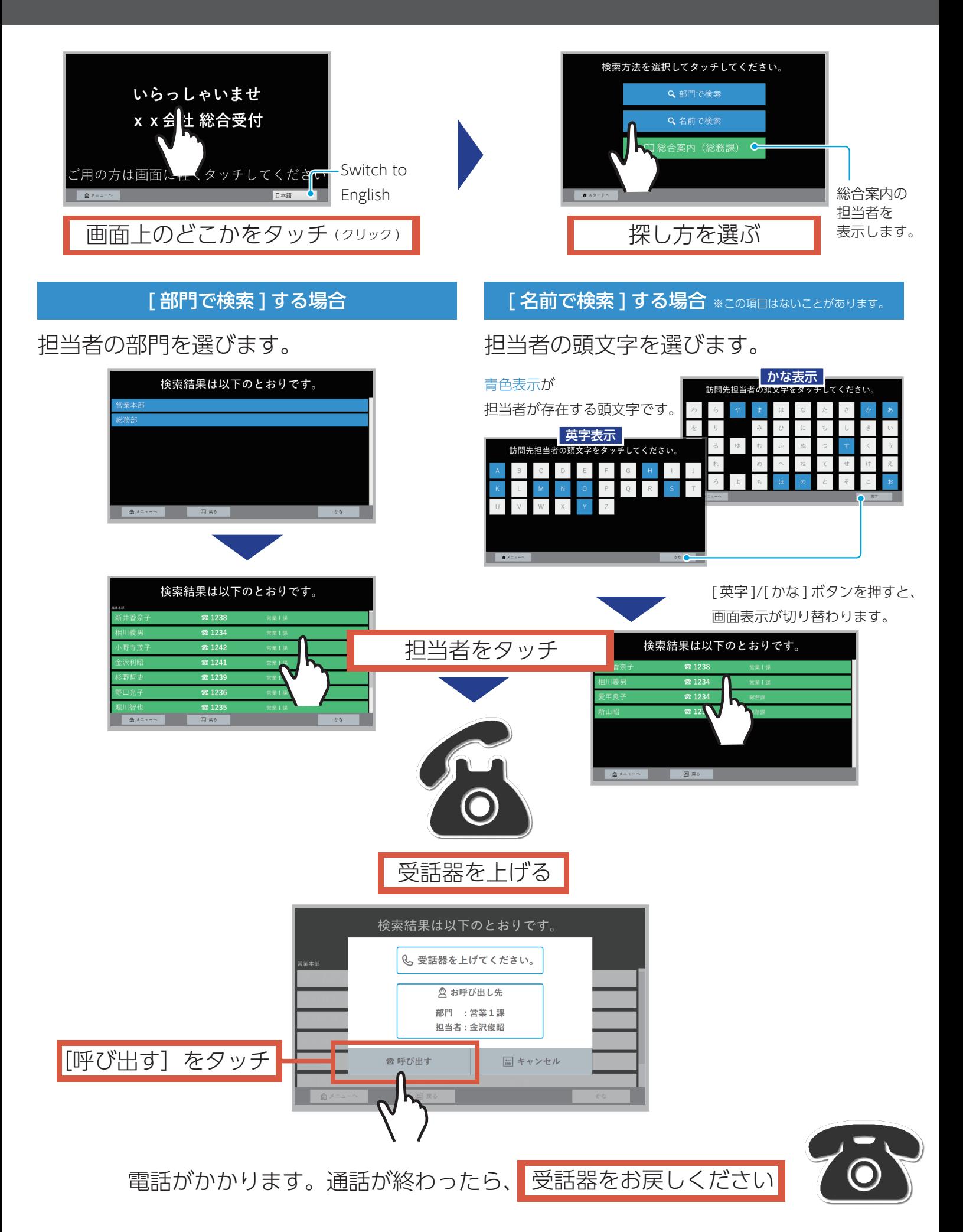

# <span id="page-21-1"></span>内線番号のかけ方

<span id="page-21-0"></span>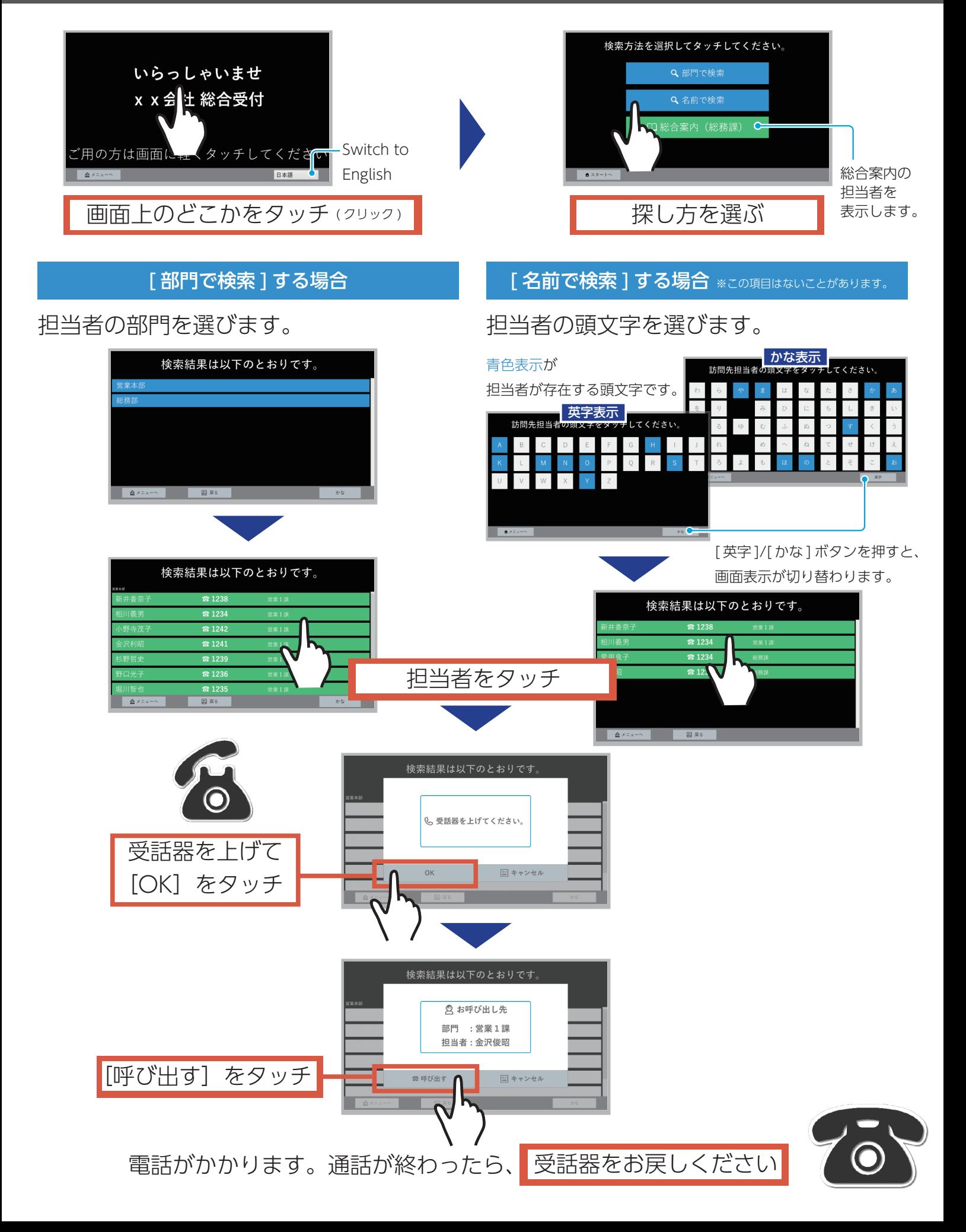

# <span id="page-22-1"></span>How to call an extension number

<span id="page-22-0"></span>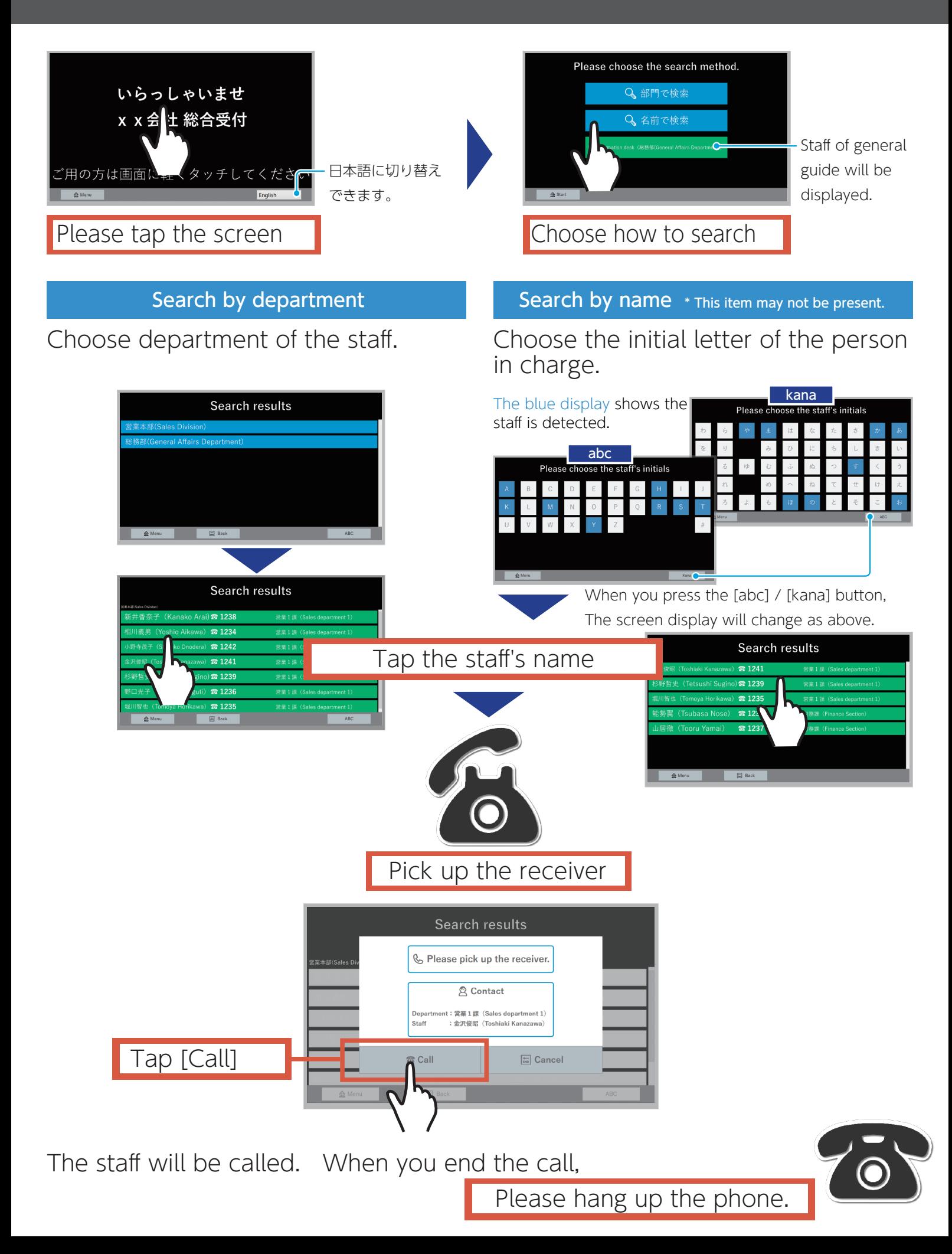

# <span id="page-23-1"></span>How to call an extension number

<span id="page-23-0"></span>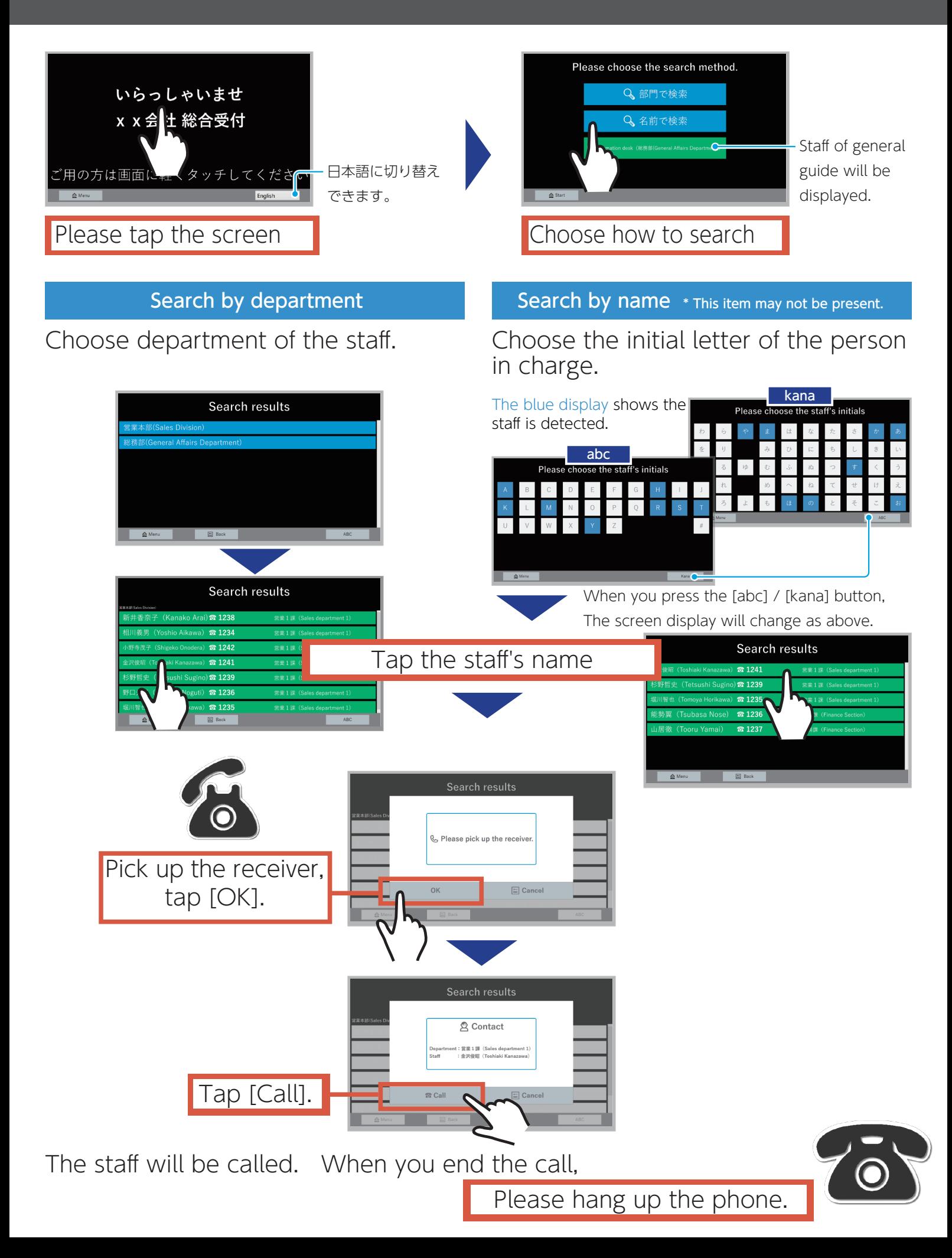